**فصل هجدهم**

# **ويرايش شکلها در اتوکد**

#### **هدفهای رفتاری: با مطالعه و اجراي تمرينات اين فصل از فراگيرنده انتظار ميرود:**

-1 از انواع روشهای انتخاب شکلها در اتوکد، متناسب با محل کاربردشان، استفاده نماید.

-2 پس از ترسیم شکلهای اولیهی اتوکد، از فرمانهای ویرایشی Modify ، جهت تغییر آنها، استفاده نماید.

-3 از فرمانهــای ،Rotate ،Copy ،Move ،Erase Array ، Mirror ، Scale ، Stretch ، Offset.

همانطور که در فصل دوم دیده شد، شکلهای معمول در اتوکد تنها اشکال هندسی سادهای هستند که روشهای مشخصی در ترســیم دارند. چنان چه بخواهیم از اتوکد، به منظور رسم شکلهای پیچیدهای چون نقشههای معماری، استفاده کنیم الزم اســت بتوانیم عملیاتی ویرایشی بر روی آنها اجرا کنیم. در نتیجه این ترســیمات بــــا هم ترکیب ميشوند و ساختارهای جدید مورد نیاز حاصل ميگردد. در عملیات ویرایشی همیشه الزم است تا بتوان شکلهای مورد نظر را انتخاب نمود. بنابراین، امکانات انتخاب (Selection) با عملیات ویرایش )Modify )ارتباط مســتقیم دارند. در این فصل، ابتدا بـه جـــزئیات روشهای انتخاب در اتـوکد میپردازیم. ســپس فرمانهای متــداول ویرایش را معرفی خواهیم کرد.

### **ترکیب اجرای انتخاب شکلها**

در اغلب فرمانهای ویرایشی اتوکد، دو روش متداول در

Lengthen، Break، Break at point، Explode. Extend ،Trim ،Join ،Fillet ،Chamfer در محــل کاربردشــان، با رعایت ترتیب اجــرا و اعمال تنظیمات مربوط، به خوبی استفاده کند.

-4 با اســتفاده از فرمان های ویرایشی، یک پالن سادهی معماری را ترسیم نماید.

ترتیب انتخاب وجود دارد. روش اول به این صورت است که کاربر، پس از اجرای این فرمان ویرایش، شکل یا شکلهایی را انتخاب میکند تا آن عملیات ویرایشی بر روی آن اعمال شود؛ به این روش، که تقریباً در همهی فرمانهای ویرایشی قابل اجراســت، شــیوهی Verb/Noun یا دستور / شیء گویند. در روش دوم، ابتدا شــکل یا شکلهای مورد نظر را انتخاب ميکنند. ســپس فرمان ویرایش اجرا ميشــود. در نتیجه عملیات مورد نظر بر آن شکلها اعمال خواهد شد. به این روش، که در بیشتر فرمانهای ویرایشی قابل اجراست شیوهی Noun / Verb یا شیء / دستور اطالق ميگردد.

#### **روشهای انتخاب شکلها**

در انتخاب شکلها، جهت انجام عملیات ویرایشی، چهار روش کلی وجود دارد که در زیر بیان ميگردد. **-1 انتخاب تکی یــا مجرد )Selection Single):** اگــر کاربر بخواهد یک یا چند شــکل را به صورت جداگانه

انتخاب نماید، کافی است بر روی هر کدام از شکلها کلیک نماید.

**-2 انتخــاب پنجــره ی کامــل )Window Selection):** برای انتخاب چند شــکل در کنار یکدیگر، میتــوان پنجرهای کامــل پیرامون آنها باز نمــود. به این ترتیب که برای شــروع عملیات انتخــاب، میباید بیرون از شــکلها کلیک کرد و پنجرهی کامل را از چپ به راست باز نمود. این پنجره، که خطوط آن به صورت پیوســته و رنگ داخــل آن آبی نمایش داده ميشــود، تنها شــکلهایی را انتخــاب مینماید که بــه صورت کامــل درون پنجره قرار گرفته باشند. تـــصویر زیر چگونگی انتخاب بـــه وسيلهي پنجرهی کامل را نشان میدهد.

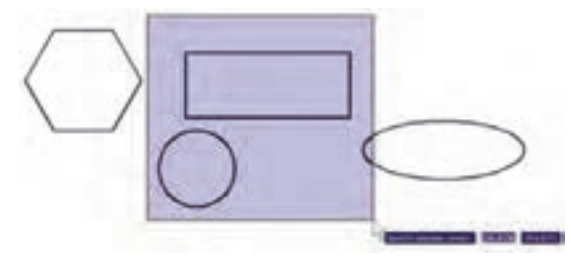

**-3 انتخــاب پنجــرهی برشــی )Crossing Selection):** برای انتخاب چندین شکل مجاور یکدیگر، میتوان به جای پنجرهي کامل، از پنجرهي برشــی استفاده نمود. این پنجره از راســت به چپ باز میشود و خطوط آن منقطع و رنگ داخل آن ســبز است. نوع انتخاب این پنجره به این ترتیب اســت که بــه جز شــکلهای درون پنجره، مواردی که به وســيلهي پنجره قطع شدهاند نیــــز انتخاب ميشــوند. در تصویر زیر انتخاب توســط پنجرهي نمایشی داده شده است.

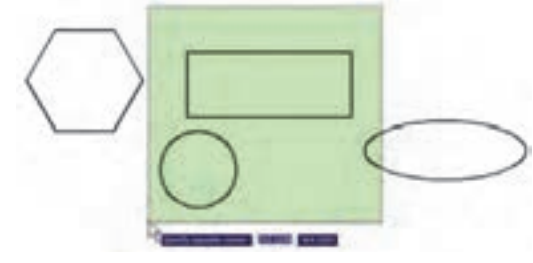

**-4 انتخاب کلی)All Selection):** اگر کاربر بخواهد

عملیاتی ویرایشــی را بر روی کلیهی شــکلهای موجود در صفحهي ترسیم اتوکد انجام دهد، میتواند آنها را بهصورت کلی انتخاب نماید. بدین منظور الزم است تا هنگام انتخاب، به جای اســتفاده از نشــانگر ماوس، کلمهی All را در خط فرمــان تایپ نماید و Enter را بزند. باید توجه داشــت که استفاده از این روش انتخاب، تنها در حالت ترتیبی دستور / شیء امکانپذیر است و چنانچه بخواهیم همهی شکلها را در شیوهی شیء / دستور انتخاب نماییم باید از منوی Edit فرمــان All Select را اجرا کنیم، یــا از دکمههای کمکی استفاده نماییم. Ctrl+A

## **فرمان های ویرایش شکلها**

کلیه ی فرمان های ویرایشــی، کــه در این فصل بیان خواهد شــد، از منــوی Modify قابل اجرا هســتند و نیز میتوان آن ها را از طریق دکمه های نوار ابزار Modify که در زیر نمایش داده شــده، اجرا نمود. این فرمان ها به شرح زیرند:

 $3128 + 00 + 400 + 74$ 

**حذف)Erase):** به منظور حذف شکلها، پس از اجرای فرمان Erase، یک یا چند شــکل مــورد نظر را در جواب Objects Select انتخــاب ميکنيــم و در انتها دکمهي Enter را میزنیــم. دکمهي این فرمان به این شــکل است و به صورت شیء / دستور نیز قابل اجراست.

**جابهجایی )Move):** اگر الزم باشــد مکان شکلی در صفحهي ترسیم تغییر کند، از فــــرمان Move استــفاده مي کنيـــم، یا دکمـــهي به کار گرفته مي شـــود. پس از اجرای فرمان جابهجایی، شــکل یا شــکلهای مورد نظر را انتخاب مـــيکنيم و Enter میزنیم. ســـپس نقطهای از صفحهي رســـم به عنـــوان نقطهي مبنـــا (Base Point) تــعیین مـيشــــود. ایــن تعیین نـــقطه کـه در پاسخ point base Specify صــورت میگیــرد، میتواند هم

پیچیده که رســم گردیده، در نقاط دیگری از نقشه نیز کپی شــود تا از رســم مجدد آن خودداری گردد. به این ترتیب، فرمان کپی اتوکد قابلیت تکثیر شکلها را به تعداد نامحدودی در اختیــار کاربران قرار ميدهــد. روش اجرای فرمان کپی تقریباً همانند جابهجایی (Move) اســت. به این ترتیب که پس از اجـرای فـرمان Copy از منوی Modify یا استفاده از دکـــــمهي <mark>چ</mark>° ، شـکــــلها انتخاب مي شوند و نقطهي مبنایی برای شروع کار تعیین ميگردد. سپس نقطهي دوم در فاصلهای مشــخص از نقطهي مبنا به اتوکد داده میشود. در نتیجه شــکل، ضمن جابهجا شدن، کپی نیز میشود. اما تفاوت این فرمان با فرمان جابهجایی در آن است که پس از تعیین نقطهي دوم، اجرای عملیات کپی تمام نمیشود، بلکه میتوان چندیــن نقطه تعیین نمود و به ازای هر نقطه، یک رونوشت از شکل مورد نظر تهیه کرد. برای اتـمام عـملیات از دکـــمهي Enter استفاده میشــود. بنابراین، ترتیب اجرای عملیات کپی به صورت زیر خواهد بود:

اجرای فرمان ← انتخاب شکلها ← Enter ← تعیین مختصــات نقطهي مبنا← تعیین نقطــهی دوم ← تعیین نقطهی ســوم ← تعیین نقطهی چهــارم ←. ...← Enter

چنان چه فرمان کپی از شــیوهی شــی ء / دستور اجرا گردد ترتیب به صورت زیر تغییر میکند: انتخاب شکلها ← اجرای فرمان ← Enter ← تعیین مختصات نقطهی مبنا ← تعییــن نقطهی دوم ← تعیین نقطهی سوم ← تعیین نقطهی چهارم ← .... ← Enter تصویر زیر کپی شدن یک بیضی را نمایش ميدهد.

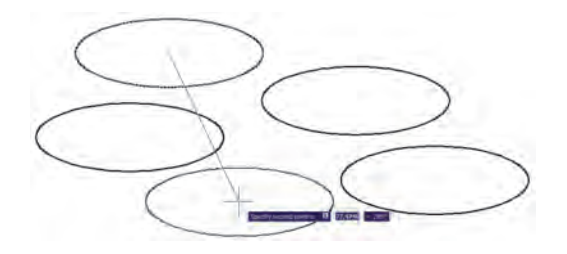

مختصات دقیق آن تایپ شــود و هم با استفاده از ماوس بر روی صفحهي ترســیم کلیک شــــود. نقطهی مبنا به این منظور تعیین ميشــود که با جابهجا شــدن آن نقطه، کل شکلهای انتخاب شده نیز در همان راستا و یا همان اندازه جابهجا شوند. پس از تعیین نقطهی مبنا باید در پــاسـخ به درخــواست Point Second Specify، نقطهي دوم به اتوکد داده شود. در واقع فاصلهی بین نقطهي مبنا و نقطهي دوم، میزان جابهجایی است که برای شکلهای انتخاب شده در نظر گرفته شــده اســت. برای تعیین نقطــهی دوم نیز میتوان هم از ماوس و هم از تایپ مختصات استفاده نمود و کاربر باید توجه داشــته باشد که مختصات نقطهی دوم را میتــوان به صورت نســبی نیز وارد کرد )یعنی نســبت به نقطهي مبنـــا). در تصویـــر زیر چگونگـــی جابهجایی یک ششضلعی منتظم به نمایش در آمده است.

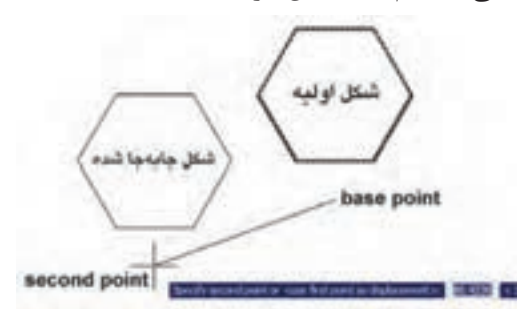

ً به بنابرایــن، مراحل اجــرای فرمــان Move، مختصرا صورت زیر است:

اجرای فرمان Move ← انتخاب شــکلها ← Enter ← تعییــن مختصات نقطهی مبنا ← تعیین مـــختصات نــقطهی دوم

چنانچه فرمان Move به صورت شــیء / دستور اجرا شود ترتیب اجرا بهصورت زیر تغییر میکند:

انتخاب شــکلها ← اجرای فرمان Move ← تعیین مختصات نقطهی مبنا ← تعیین مختصات نقطهی دوم

**کــــپی )Copy):** کــــپی کردن شکلها یکی از فــرمانهــــای کــــاربردی و پر اســتفاده در ترسیمات و نقشهکشــی است. بســیاری از اوقات الزم اســت تا شکلی

**تمرین :1** تصاویر زیر را از طریق کپی ایجاد نمایید.

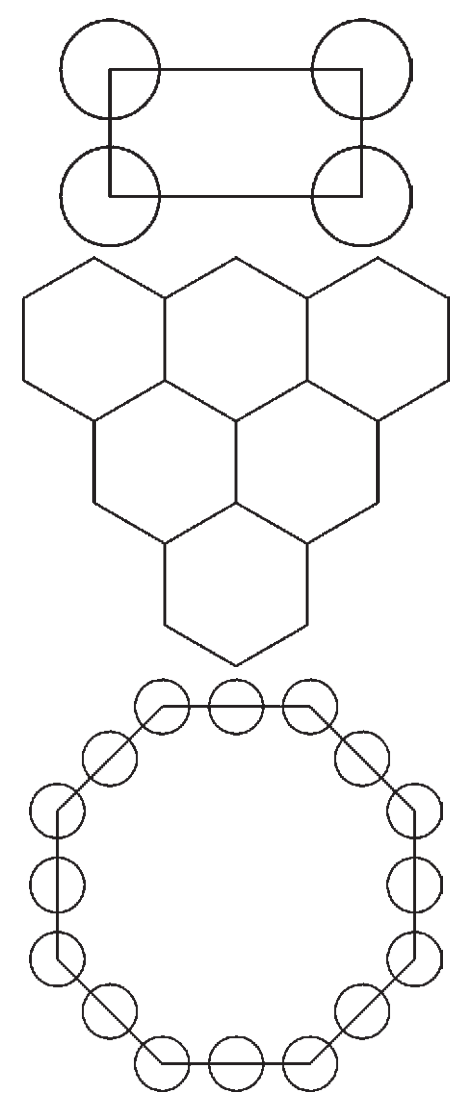

**َد َوران )Rotate):** فرمان Rotate در منوی Modify یــا دکمه در نوار ابزار، به منظور ایجاد دوران با زاویهای معین، در یک یا چند شــکل به کار میرود. در چرخاندن یا دوران دادن به شکل، دو اطالعات اصلی مورد نیاز است. اول مرکــز دوران و دوم زاویــهی دوران بنابرایــن وقتی فرمان Rotate اجرا می شــود همانند فرمانهای پیشــین، ابتدا شــکل یا شــکلهای مورد نظر را انتخاب میکنیم و سپس دکمــهي Enter را میزنیــم. آنگاه در پاســخ به ســوال point base Specify ، نقطهای را به عنوان مرکز دوران تعیین میکنیم و درنهایت در پاسخ به Rotation Specify

angle، زاویــهی دوران با واحــد درجه و در جهت مثلثاتی (برخلاف جهت عقربههای ساعت) به اتوکد داده می شود. به منظور مشــخص کردن مرکز و زاویهی دَوَران میتوان هم از نشــانگر ماوس اســتفاده کرد و هم مختصات و زاویه را به صورت عــددی وارد نمود. بنابراین، اجــرای مراحل فرمان Rotate به صورت زیر خواهد بود:

اجرای فرمان ← انتخاب شکلها ← Enter ← تعیین مختصات مرکز دوران ←تعیین زاویه دوران چنانچه این فرمان نیز به شــیوهی شی ء / دستور اجرا گردد، ترتیب اجرا به این شکل تغییر خواهد نمود. انتخاب شکلها ← اجرای فرمان ← Enter ← تعیین مختصات مرکز دوران ← تعیین زاویه دوران تـصویر زيـــر دوران یـــک پنج ضلعی را حول یکی از راسهای آن نشان ميدهد.

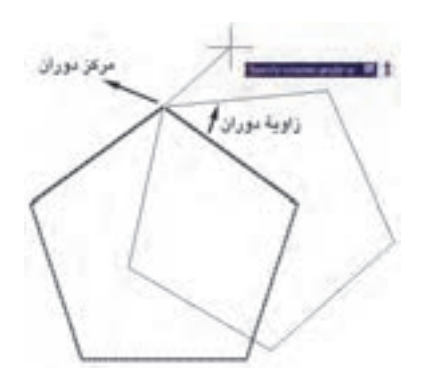

مالحظه میکنیــد که با پرداختن بــه عملیات دوران، شــکل اول حذف میشــود و شــکل دوران یافتــه پدیدار ميگردد. اما میتــوان در حین اجرای فرمان Rotate، از شــکل اصلی یک کپی تهیه نمود. به ایــن منظور، پس از تعیین نقطهي مبنا، حــرف C( ابتدای کلمهی Copy )را تـایپ میکنیم و دکمهي Enter را میزنیم یا آن که، پس از کلیک راست، گزينهي Copy را انتخاب میکنیم. آنگاه مابقی فرمان را ادامه میدهیم. به این ترتیب شــکل اولیه و شکل دوران یافته، هر دو بــــر روی صفحهی ترسیم باقی میمانند. بنابراین، مراحــل اجرای فرمان دوران به گونهای

که یـک کپی از شکل اولیه تهیه شود به صورت زیر خواهد بود:

اجرای فرمان ← انتخاب شکلها ← Enter ← تایپ حــرف C و زدن Enter ← تعیین مختصات مرکز دوران ← تعیین زاویهی دوران

**آرایهســازی یا کپــی منظم )Array):** شــیوهی آرایهسازی از دیرباز در نقوش معماری اسالمی ایرانی کاربرد داشــته ؛ هر چند که با این نام شناخته نمیشده است. ولی به هر حال تکرار اشــکال هندسی روش گسترش دادن یک زمینهی تزئینی بوده اســت. در تصویــر صفحهی بعد یک »زمینه گره طبل و شــش« را مالحظه میکنید که با تکرار یک 12 ضلعی منتظم در ردیف ها و ســتونهای با فواصل مساوی بهوجود آمده است.

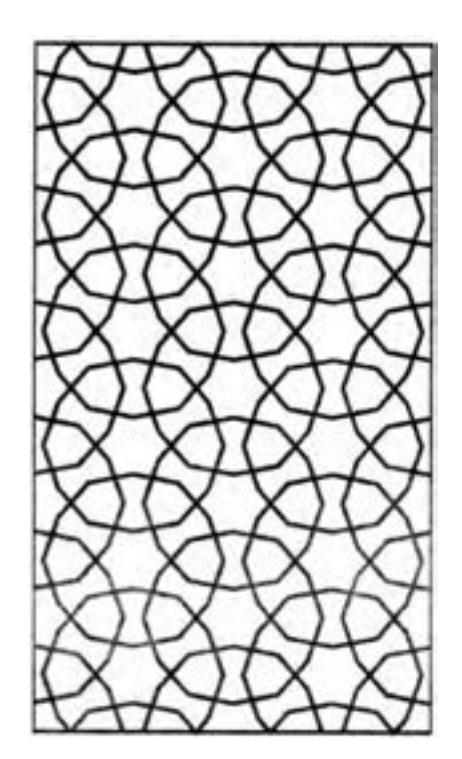

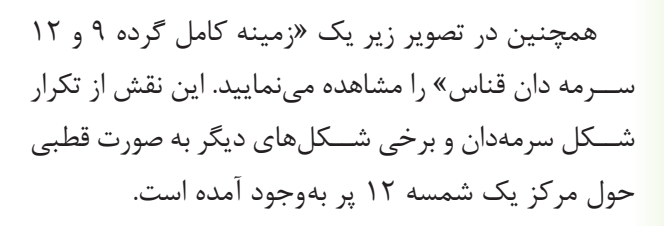

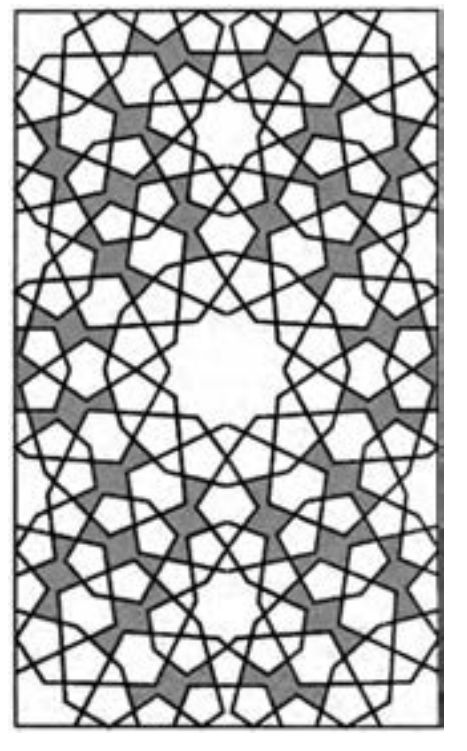

اتوکد امکاناتی را به عنوان آرایهسازی در اختیار کاربران قرار داده است که با استفاده از آن می تواند شکل یا اشکالی را در فواصل منظم و به تعداد الزم کپی نمود. این فرمان به دو روش، عملیات کپی را اجرا میکند.

**-1آرایهی مستطیلی)Array Rectangular):** در این روش از شــکلهای موردنظــر، در فواصل منظم افقی و عمودی و با فواصل مشخص، کپی تهیه میشود. در نهایت، به محصولات افقی این فرمان، ردیف (Row) و به محصولات عمــودی، ســتون )Column )گفته میشــود. بنابراین، اطالعات اصلی مــورد نیاز چهار تا اســت: تعداد ردیف ها، تعداد ســتونها، فاصلهی ردیفها نســبت به یکدیگر. در تصویر زیر ســتونها، ردیفها و فواصل آنها در یک آرایهی مستطیلی نمایش داده شده است.

Column Row ▲ 医茎

**-2آرایه چرخشی)Array Polar):** در این شیوه، از شــکل بر روی یک مســیر دایرهای کپی میشود و فواصل منظم بین شــکلها را زاویههایی مشخص میکنند که هر کــدام در آن دایــره با مرکــز ســاختهاند. در واقع آرایهی چرخشی ترکیب عملیات کپی و دوران است. در این روش الزم است تعداد شکلها و زاویهي کلی که از اولین شکل تا اَخرین شکل بر روی دایره ساخته میشود و نیز مرکز دَوَران به اتوکد داده شــود. در نمونهی آرایهی چرخشی زیر، یک شــکل به تعداد 8 عــدد و با زاویه 360 درجه آرایهســازی قطبی شده است.

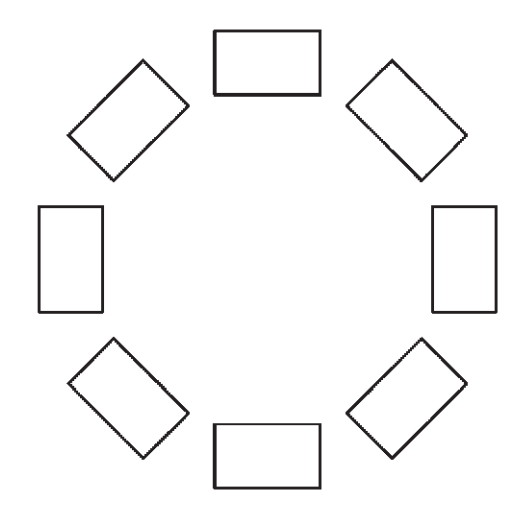

اکنون مســتطیلی به ابعاد20×35 رســم کنید. فرمان Array را اجــرا کنید یا دکمهي را بزنید. پنجرهي زیر باز میشود.

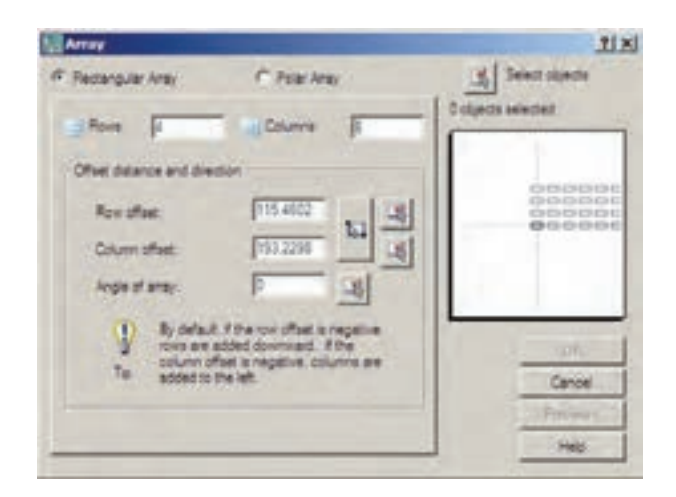

 از بــخش فــوقانی پــنــجره، عــبارت Rectangular Array را فعال نمایید. بر روی دکمهی Select objects يا | 1⁄2 كليک كنيد تا پنجره موقتاً بسته شود و بتوان براي انتخاب شکلها آماده شد. سپس مستطیل را انتخاب کـنید ً پنجرهي آرایه باز شــود. حال در و Enter را بزنید تا مجددا Column و در بخش Column بخـــش Row offset offset مقدار 25 را وارد کنیــد. این دو، فواصل عمودی و افقی ردیفها و ستونهای آرایه هستند. به Row عدد 6 و بــه Column عــدد 4 بدهید. بــراي پيشنمايش مقادير اعمالشــده میتوانید دکمــهي Preview را بزنید. بهطور موقت آرایهی ایجاد شــده از مستطیل فوق نــــمایش داده میشـــود. اگر خواســـتید مقادیر آنر ا مجدداً تغییر دهید از پنجرهي باز شــده، دکمهي Modify را کلیک میکنید و ً چنانچه آرایـهی مـــوردنظر قابـــل قبول است مستقیما دکمــهي Accept را میزنید. دکمهی Cancel نیز جهت انصراف و خروج از فرمان استفاده میشود.

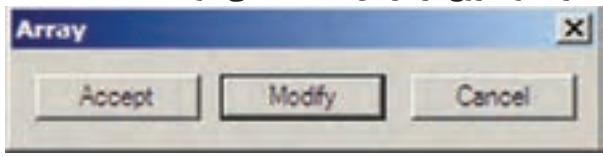

ً چنانچه نخواهید پیش نمایش فوق را ببینید و مستقیما فرمان را تأیید کنید، دکمــهي OK روی پنجرهي آرایه را بزنیــد. توجه کنید که فواصل افقی و عمودی میان ردیفها و ســتونها فاصلهی مرکز یک شــکل تامرکز شکل بعدی اســت. عالوه بر این فواصل را میتوانیــد به صورت عددی وارد کنید، میتوانید با کلیک بر روی دکمههای مقابل این دو عدد، فواصل افقی و عمودی را نیز، با اســتفاده از کلیک ماوس بر روی صفحهی ترسیم، تعیین نمایید.

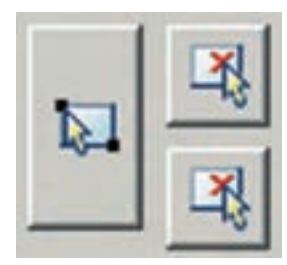

تصویر زیر مربعی رانشان ميدهد که با مرکزیت یکی از رئوسش به تعداد 10 عدد و با زوایه ی 360 درجه آرایهسازی چرخشی شده است.

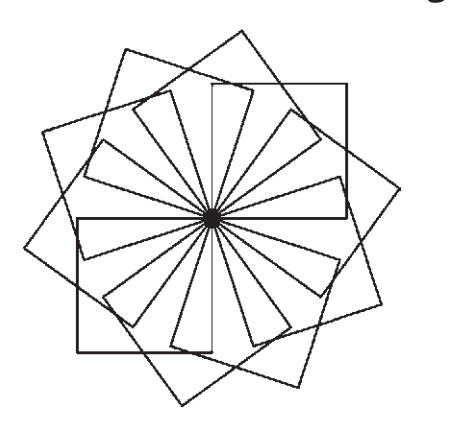

اگر شکل فوق را بدون فعال ســازی گزينهي Rotate copied as items آرایه ســازی نمایید حاصل به صورت زیر میشود.

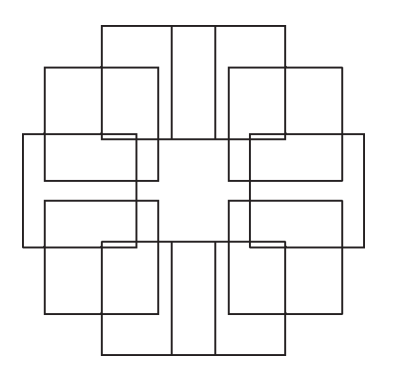

چنانچــه بخواهید فرمان Array را به صورت شــیء / دســتور اجرا کنید. پس از انتخاب شکلها دیگر الزم نیست از بخــش objects Select در پنجــره باز شــده Array استفاده نمایید ومابقی قسمتهای فرمان مشابه قبل خواهد بود.

**تمرین:2** پــالن فــــرضی مبلمان یک رستوران را که همــهی میز های گرد آن 8 نفرهاند، با ابعاد دلخواه و مطابق شکل صفحهی بعد با استفاده از فرمان Array رسم نمایید )**راهنمایی:** ابتدا از آرایه ی چرخشــی و ســپس از آرایهی مستطیلی استفاده کنید(.

برای استفاده از آرایهی چرخشی، ابتدا یک مربع به ابعاد دلخواه رســم کنیــد. آنگاه بــا اجرای فرمــان Array در پنـجرهي آن گـزینه Array Polar را انتخـاب نـمـایید و دکمــهي objects Select، مربع فوق را انتخاب نمایید و دکمــهي Enter را بزنیــد. در بخــش Point Center مختصات مرکز دوران را وارد میکنید و چنان چه بخواهید این نقطه را بـــا ماوس تعیین نماییـــد بر دکمهی  $\vert \mathbf{X} \vert$  در مقابــل آن کلیک کنید و در صفحهی ترســیم، این نقطه را برای فرمان مشــخص مینمایید. و در این تمرین میتوانید یکی از نقاط راســت مربع را انتخاب کنید سپس در بخش fill to Angle زاویه سراسری دوران یعنی از اولین شکل بــا آخــرین شــــکل را تــعیین نــمایـــید. در مــقدار items of number Total نیز تعداد شــکلهای نهایی ارایـه را وارد می کــنید. چــنانچــه گــزيــنهي Rotate copied as items فعال باشــد، هنگام آرایهسازی قطبی، ضمن تغییر مکان هر کدام از شکلها، آنها را باهمان زاویه دوران ميدهد. اما اگر این گزینه را خاموش نمایید با انجام آرایهسازی، شکلهای مذکور هیچ دورانی انجام نمی دهند. حال با استفاده از دکمهي Preview میتوانید پیش نمایش آرایــه را ببینید و همانند آرایهی مســتطیلی، آن را تایید یا اصالح نمایید.

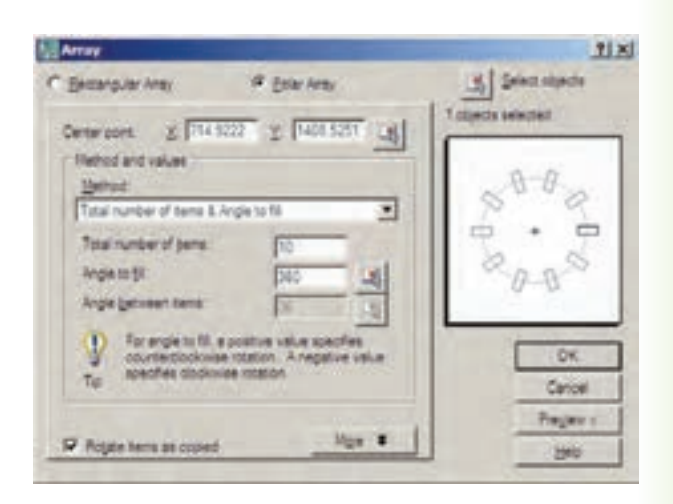

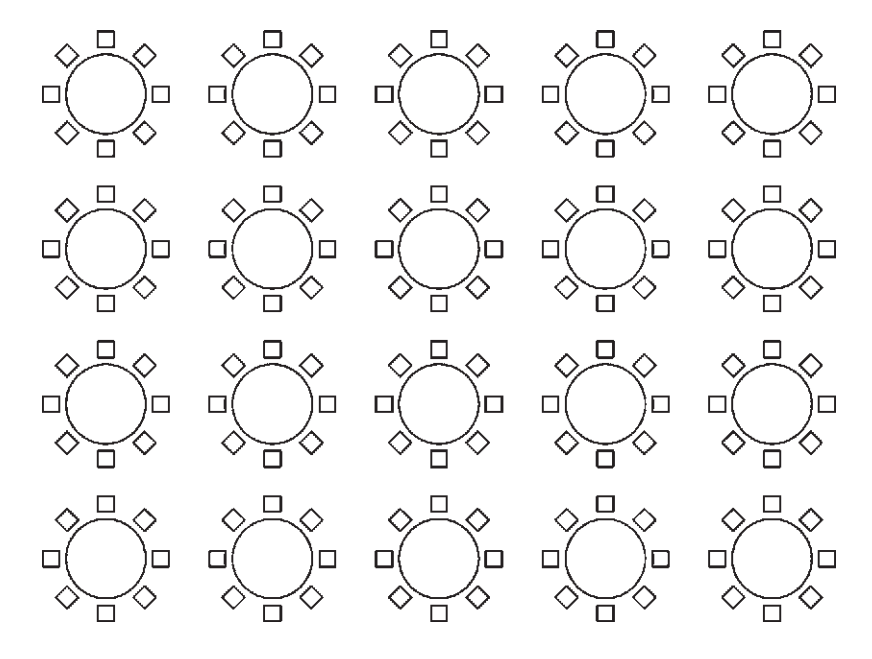

**قرینه سازی )Mirror):** هر گاه الزم باشد تا از شکلی، نسبت به یک خط، شکل متقارن دیگری تولید شود از فرمان Mirror یــا دکمهي اســتفاده میکنیــم. در فرمان Mirror تنها باید دو نقطه از خط فرضی تقارن مشــخص باشد.

به منظور اجرای عملیات قرینهسازی، مطابق شکل، ابتدا یک بیضی رسم نمایید و با فاصلهای دلخواه، از آن یک خط ترســیم کنید. آنگاه با اجرای فرمــان Mirror بیضی را انتخاب کنيد و سپس دکمهي Enter را بزنید. با استفاده از ابزار کمکی گیره شکلها (Object Snap) دو انتهای خط را انتخاب کنید. ســؤالی به صورت زیر پرسیده میشود که آیا میخواهید شــکل اولیه را حذف نمایید. چنانچه پاسخ مثبت به آن بدهید، بیضی اول حذف و شــکل قرینه شــده ایجاد ميگردد و اگر پاســخ منفی باشــد هر دو شــکل در صفحهی ترسیم باقی میمانند.

Erase source objects?

محصول نهایی به صورت شــکل فوق خواهد بود. توجه کنید که در فرمان Mirror الزم نیست خط به عنوان خط آینه یا تقارن ترسیم شده باشد بلکه میتوانید خطی فرضی در نظر بگیرید که تنها دو نقطه از آن در صفحهی ترســیم

مشخص است و آن دو نقطه را هنگام اجرای فرمان به اتوکد بدهید.

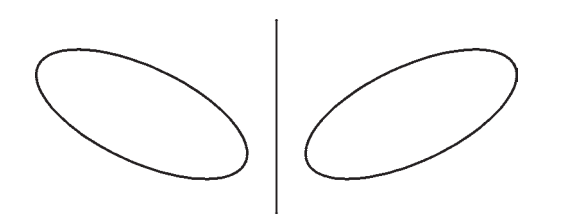

 مراحل اســتفاده از فرمان قرینهســازی به ترتیب زیر خواهد بود.

اجرای فرمان ← انتخاب شکلها ←Enter ← تعیین نقطهي اول خط تقارن←تعیین نقطهي دوم خط تقارن←  $(Y/N)$  آیا شکل اول حذف شود یا خیر؟ (Y/N)

اگر فرمان Mirror به صورت شیء دستور اجرا شود به صورت زیر خواهد بود.

انتخاب شکلها ←اجرای فرمان ← Enter ← تعیین نقطهي اول خط تقــارن ← تعیین نقطهي دوم خط تقارن ← آیا شکل اول حذف شود یا خیر؟ (Y/N)

**تمرین :3** تصاویر صفحهی بعد را به وســيلهي فرمان Mirror ایجاد نمایید )شــکل آخر یعنی گنبد با منحنی یا Spline و با ابعاد دلخواه رسم شود(.

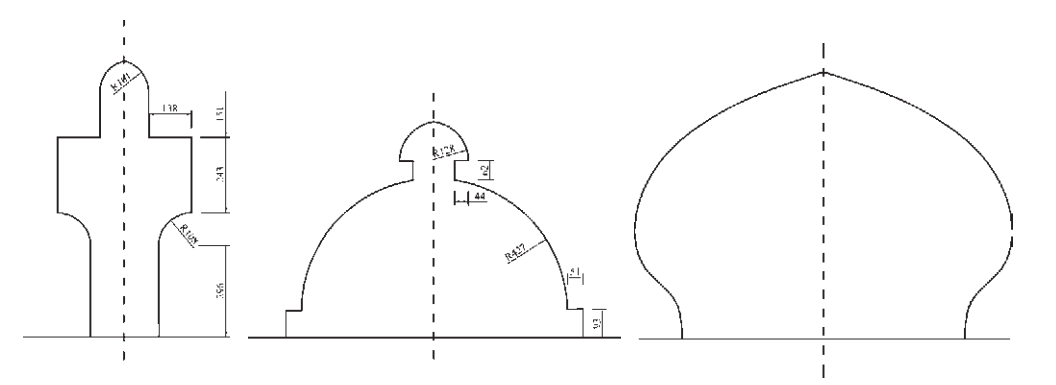

**تغییر مقیاس )Scale):** گاهی اوقات الزم میشود که اندازهي کلی مجموعه ای از شــکلهای ترسیم شده تغییر کنــد ؛ به طور مثال دو برابر یا نصف شــود. در این حال از فرمان Scale یا دکمهي استفاده شود. اکنون یک شش ضلعــی منتظم با ابعاد دلخواه رســم نماییــد. فرض کنید میخواهیم این شش ضلعی را دو برابر کنیم. با اجرای فرمان Scale، شــکل را انتخاب کنیــد و Enter را بزنید. دراین حـــال بـرنامه از شمـا یــــک نقطهي مبنا (Base point) می خواهد. در پاســخ به ســوال point Specify base.با نشــانگر ماوس بر روی یکی از رأسهای شش ضلعی کلیک کنید و ببينید چگونه با حرکت ماوس و دور و نزدیک شدن آن به نقطهي فوق، اندازهي شکل تغییر میکند.

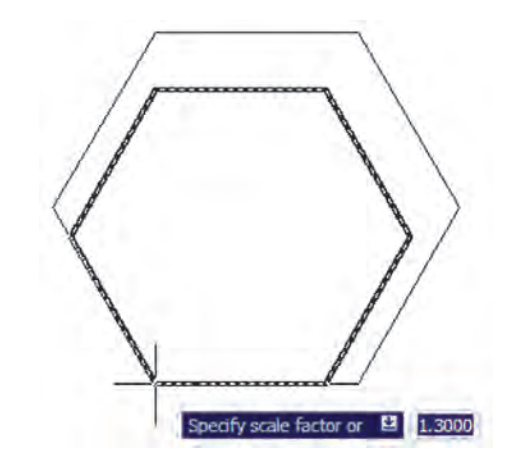

اگــر مقدار دقیقــی را به عنوان ضریــب تغییر اندازهي شــکل)factor Scale )مد نظر داریــد می توانید آن را در پاسخ به سؤال factor scale Specify تایپ کنید. ً مثال در این تمرین عدد2 را وارد میکنیم. ابعاد شش ضلعی دو برابر

خواهد شد. در واقع اتفاقی که میافتد آن است که فاصلهی هر کدام از نقاط شــش ضلعی از نقطهي مبنای تعیین شده دو برابر خواهد شــد. بنابراین، اگــر نقطهي مذکور بیرون از شکل تعیین شود، آن شکل به جز تغییر اندازه، جا به جا نیز خواهد شــد. مراحل تغییر اندازهي شــکلها به صورت زیر خواهد بود:

اجرای فرمان←انتخاب شــکلها←Enter← تعیین نقطه مبنا←ورود ضریب تغییر اندازه

چنانچــه فرمــانScale به صورت شیء/دســتور اجرا ميگردد ترتیب عملیات بدین شکل تغییر مینماید. انتخاب شــکلها ← اجرای فرمــان ← تعیین نقطهي مبنا ← ورود ضریب تغییر اندازه

هماننــد فرمــان دوران)Rotate)، در ایــن فرمان نیز میتوان هنگام اجرای عملیات بر روی شکل، یک کپی از آن تهیه نمود. بدین منظور پس از اجرای فرمانScale و انتخاب شــکلها و زدن دکمهي Enter، پیــش از انتخاب نقطهي مبنا، ضمن تايپ حرف C (ابتدای کلمهی copy) دکمهی enter را مــی زنیم یا با کلیک راســت بــر روی صفحهی ترســیم، گزينهي copy را انتخاب میکنیم؛ آنگاه ما بقی فرمان را به ترتیب قبل اجــرا میکنیم. پس مراحل اجرای فرمان تغییر مقیاس با اســتفاده از گزينهي کپی به صورت زیر خواهد بود:

اجرای فرمان←انتخاب شــکلها←Enter ← تایپ  $\mathcal{C}$  و زدن Enter ← تعییـــن نقطهی مبنا $\mathcal{C}$  ورود ضریب تغییر اندازه

**کشــیدگی خطی )Stretch):** گاهی ضــرورت دارد اندازهي برخی شــکلها فقط در یک راستا تغییر کند و در واقع در راستای یک خط کشیده شود. در این حال از فرمان Stretch یا دکمهي اســتفاده میشــود. برای اجرای فرمان Stretch ابتدا شــکل زیر را با استفاده از مستطیل و سه ضلعی منتظم رسم کنید.

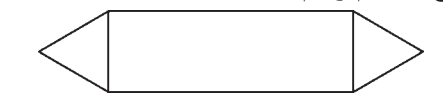

اکنــون فرمان را اجرا نماییــد. در این فرمان تنها روش انتخاب، پنجرهي برشـــي (Crossing Selection) است. بنابراین، مطابق تصویر زیر پنجرهي برشــی را به گونهای باز کنید که مثلث ســمت راست، درون پنجره بیفتد و خطوط افقی مستطیل به وسيلهي پنجره بریده شوند.

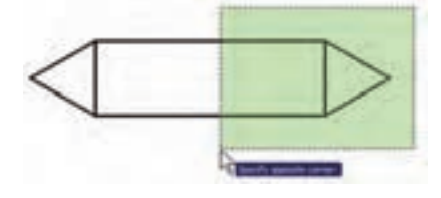

اکنون دکمهي Enter را بزنید. به منظور ادامهی فرمان، باید نقطهی مبنایی (Base point) از صفحهی رسم تعیین شــود. می توانید رأس بیرونی مثلث ســمت راست)مثلث انتخاب شــده) ,ا انتخاب کنید. حال ملاحظه می کنید که با جابهجا کردن این نقطه شــکل تغییر طول ميدهد. در این مرحله کافی است مکان جدید این نقطه را تعیین نمایید تا شکل انتخاب شده به اندازهي فاصلهی نقطهي مبنای اولیه تا نقطهي جدید تغییر طول پیدا کند.

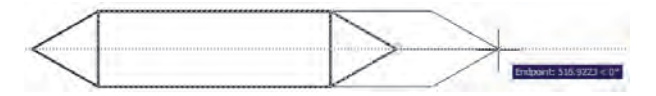

شکلهایی که در فرمان Stretch انتخاب ميشوند از دو حالت خارج نیســتند. یا شکلهایی هستند، که کامالً درون پنجرهي انتخاب برشــی قرار می گیرند )این شــکلها تنها جابهجا می شوند) و یا شکلهایی هستند که توسط پنجرهی انتخاب برشــی بریده شده اند. رئوســی از این شکلها، که

درون پنجره واقعاند، جابه جا ميشوند و اضالعی که پنجره، آن ها را قطع کرده اســت تغییر طول میدهند. توجه کنید چنانچه در این فرمان،، شــکلها به وسيلهي یکی دیگر از روش های ذکر شده، انتخاب گردند تنها جابهجا خواهند شد و تغییر طول نمی دهند.

ترتیب اجرای فرمان Stretch به شرح زیر است: اجرای فرمان ← انتخاب شــکلها به وسيلهي پنجرهي برشــی←Enter ← تعیین نقطهي مبنا← تعیین نقطهي دوم

چنانچه این فرمان به صورت شــیء/ دستور اجرا گردد این ترتیب به صورت ذیل خواهد بود:

انتخاب شکلها به وســيلهي پنجرهي برشی← اجرای فرمان ← تعیین نقطهي مبنا ← تعیین نقطهي دوم

**کپی موازی )Offset):** این فرمان که با اســتفاده از دکمهي نیز اجرا می شود در مواقعی به کار می رود که الزم اســت از یک شــکل به موازات خودش کپی شود، به گونهای که کلیه ی نقاط شــکل کپی شــده نسبت به نقاط متناظرشان در شکل اول فاصلهای مساوی داشته باشند. در این فرمان شکلهای مورد نظر فقط با روش تکی (single) انتخاب ميشوند. یک مستطیل به ابعاد 80×،140 یک دایره به شعاع 55 و یک خط به طول دلخواه رسم کنید.

فرمان Offset را اجرا کنید. پیش از انتخاب شــکلها الزم اســت فاصله ی کپی تعیین شــود. میتــوان آن را به صــورت عددی وارد نمود و یا با کلیــک بر روی دو نقطه از صفحهی رســم فاصلهی آن دو نقطــه را به عنوان فاصلهی کپی تعیین نمود. اکنون این فاصله را 15 واحد وارد نمایید و Enter را بزنید. با نشــانگر ماوس مســتطیل را انتخاب کنیــد. در این مرحله الزم اســت جهت کپی مســتطیل را تعیین کنید. کافی است با ماوس در داخل مستطیل کلیک کنید. ملاحظه می نمایید که یک مســتطیل به فاصلهی ۱۵ واحد در داخل مستطیل قبلی ایجاد می شود. اکنون دایره را انتخاب نمایید و بیرون آن کلیک نمایید. تا زمانیکه دکمهي Enter را نزدهایــد میتوانید به این عملیــات کپی ادامه

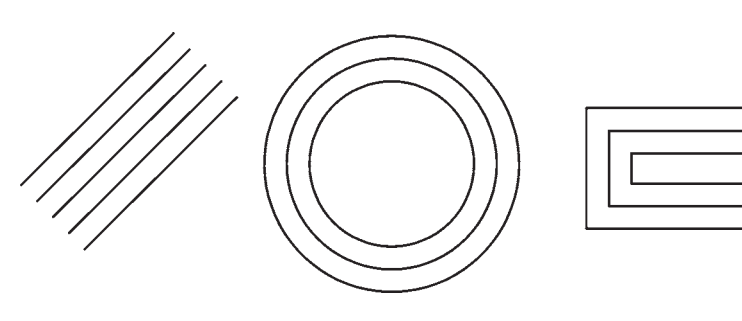

بنابراین، مراحل انجام کپی موازی به ترتیب زیر خواهد بود:

اجرای فرمان ← تعیین فاصله ی کپی← انتخاب شکل اول ← کلیک در جهت کپی شــکل اول← انتخاب شکل دوم ← کلیــک در جهت کـــپی شکـــل دوم ← ... ← Enter

چنان چه این فرمان از طریق شــیء/ دستور اجرا گردد، ترتیب زیر انجام خواهد شد:

انتخاب شکل اول ← اجرای فرمان ← تعیین فاصله ی کپی← کلیک در جهت کپی شــکل اول ← انتخاب شکل دوم ←کلیک در جهت کپی شکل دوم ←... ←Enter

فرمان Offset در نقشه کشــی معماری کاربرد زیادی دارد، چرا که در همه ی نقشه ها دیوارها و جدا کننده های ســاختمان به صورت خطوط موازی با فاصله ی معین رسم ميشــوند و با این فرمان، تمام بدنه های موازی در نقشه ها به سادگی ترسیم ميشوند.

**تمرین :4** پالن های اولیه ی زیر را به وســيلهي شکل چند خطی)Polyline )و فرمان ویرایشــی Offset رســم نمایید. )راهنمایی: به منظور ترســیم چند خطی اولیه، ابزار کمکی افقی و عمودی )Ortho )را روشــن کنید و پس از ترســیم با اســتفاده از فرمان Offset آن را 20 واحد کپی کنیــد و در پایان با فرمان خــط (Line) لبه های انتهایی دیوارها را ببندید.(

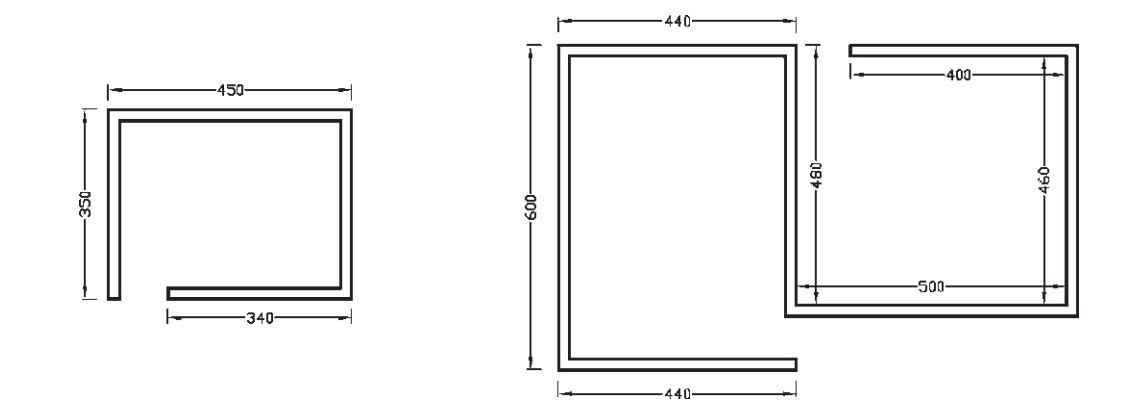

فرض کنید می خواهید یکی از ضلعهای آن را حذف کنید. فرمان Break را اجرا کنید و شش ضلعی را انتخاب نمایید. در ایــن حال اتوکد فرض میکند که نقطهي کلیک شــده همــان نقطهي اول برش اســت. اما چنانچــه میخواهید **قطــع)Break):** از فرمان Break یــا دکمهي زمانی اســتفاده می شــود که بخواهیم یک شکل را در دو نقطــه راحذف کنیــم. فرمان قطع نیز تنهــا به روش تکی )Single )اجرا می شــود. اکنون با رســم یک شش ضلعی

مجـــدداً نقطهي اول را براي فرمان تعييـــن نماييد، پس از تایپ حرف F دکمــهي Enter را بزنیــد )این حرف اول کلمهی First اســت(. حال بر روی ابتدای یکی ازضلعها و ســپس بر انتهای آن کلیک کنید. اما چنانچه حرف F را تایپ نکنید میتوانید مســـتقیماً نقطهی دوم قطع شکل را تعیین نمایید.

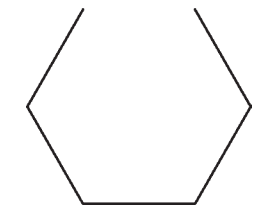

بنابرایــن، اجــرای فرمــان Break به دو صــورت زیر امکانپذیر خواهد بود:

اجــرای فرمان ← انتخاب شــکل ← )با فرض نقطهي انتخــاب به عنوان نقطهي اول قطع( ← تعیین نقطهي دوم قطع

اجرای فرمان ← انتخاب شکل ← حرف F ← Enter ← تعیین نقطهي اول قطع ← تعیین نقطهي دوم قطع

شکلهایی که توسط فرمان Break انتخاب ميشوند از دو حالت خارج نیســتند یا شکلهای باز هستند، که ابتدا و انتهای آنها به یک دیگر متصل نیست و محدودهی انتخابی آنها به ســادگی قطع میشــود یا شــکلهایی هستند که بســتهاند و در این شکلهای بســته حد فاصل دو نقطهي انتخابی در کوتاهترین مسیر حذف ميگردد. تنها در حالتی که شــکل مورد نظر دایره اســت، در جهت مثلثاتی انقطاع صورت میگیرد.

**تمرین :5** شکلهای زیر را، با استفاده از فرمان Break، ایجاد نمایید.

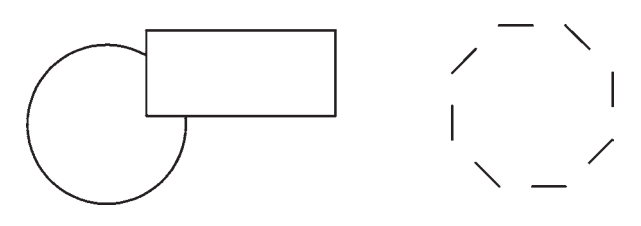

**قطع در یک نقطه )Point at Break):** این فرمان نوعی از فرمان قطع اســت که به جــای دو نقطه، تنها یک نقطه در آن تعیین میشود و بدون حذف هیچ بخشی، شکل مـذکور فـقط از یـک نقطه بـه دو قسمت تـفکیک ميگردد. ایــن فرمان در منوی Modify وجود ندارد و تنها از طریق دکمهي اجرا میشــود. اکنون یک خط دلخواه رســم کنید و با اجرای این فرمان، آن را از وسط به دو نیم تقسیم نمایید. ترتیب اجرای فرمان به شرح زیر است.

اجــرای فرمــان ← انتخاب شــکل ← تعیین نقطهي تقسیم

**تالشی شــکلها )Explode):** بعضی از شکلهای ترسیمی اتوکد با وجود آن که از چند بخش تشکیل شدهاند، یک شــیء واحد محسوب ميشــوند و در عملیات انتخاب )Selection )همهی اجزای آنها با هم انتخاب ميشــوند. از این شــکلها می توان به این موارد اشاره نمود: مستطیل، چند خطی، چند ضلعی منتظم هر گاه الزم باشد اجزای این شــکلها تفکیک شوند و هر کدام مستقل شوند، می توان از فرمــان Explode یــا دکمهي اســتفاده کرد. ترتیب اجرای این فرمان به صورت زیر است.

اجرای فرمان ← انتخاب شکلها ← Enter چنانچه به صورت شیء / دستور اجرا شود شیوه ی این فرمان به شکل زیر تغییر میکند: انتخاب شکلها ← اجرای فرمان

**پخ زدن یا کج کردن گوشهها )Chamfer):** فرمان Chamfer یا دکمهي بر روی دوخط غیر موازی عمل مــی کند. با اجرای این فرمان می توان دو خط مذکور را به یکدیگر رســانید و در محل برخورد خط کجی ایجاد نمود. ایــن فرمان فقط به صورت دســتور/ شــیء اجرا شــده و انتخابهـای آن از نــوع تکــی (Single) اســت. فرمان Chamfer بدین ترتیب عمل می کند که چنانچه دو خط مورد نظر به یک دیگر نرسیده باشند آن ها را به هممیرساند و در نقطهي برخورد یک پخ ایجاد می کند و اگر این دو خط

از همدیگــر عبور کرده بودند آن ها را کوتاه نموده و از محل برخورد، این پخ را به وجود می آورد.

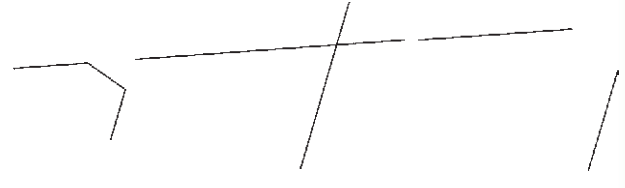

در فـــرمان Chamfer، دو فـــاصلهی لبههای پخ از نقطهی برخورد خطها اهمیت دارد. این دو اندازه در شــکل زیر با  $d$ 1 و  $d$  نمایش داده شدهاند.

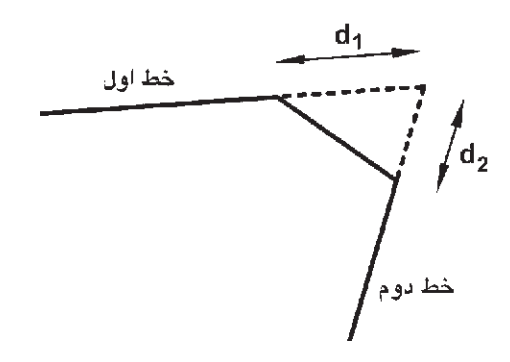

اولین بار که فرمان Chamfer اجرا میشود الزم است تا این دو فـــاصله تعیین شــوند. لذا پــس از اجرای فرمان مذکور حرف d ابتدای کلمــه )distance  )را تایپ کرده و دکمهي Enter را مــیزنیم. در پاسخ بــه سؤال Specify d) (d) مقــدار فاصلهای اول ((d) را $f$ irst chamfer distance وارد میکنیــم و Enter را میزنیم. ســپس فاصلهی دوم (d۲) را در برابــر ســؤال Specify Second chamfer distance به برنامه میدهیم و Enter را میزنیم. اکنون، بــه روش انتخاب فردی )Single )ابتدا خط اول و ســپس خط دوم را انتخاب میکنیم تا فرمان به پایان رسد.

دفعات آینــده، که فرمــان Chamfer اجرا ميگردد، فواصل  $\mathrm{d}$  و  $\mathrm{d}$  به صورت پیش فرض همان مقادیری، که در آخرین اجرا تعیین شــده بودند، در نظر گرفته می شود. لذا می توان دیگر فاصلهی جدیدی وارد نکرد و تنها دو خط مورد نظر را انتخاب نمود. در ترسیماتی که کاربر مایل اسـت

دو خط را به یک دیگر برساند، اما پخ ایجاد نـکند، میتواند فواصل فوق الذکر را صفر تعیین کند. بنابراین، مراحل اجرای فرمان Chamfer به صورت زیرند با این توضیح که بخش داخل پرانتز تنها هر زمان که الزم است اعداد فواصل تغییر کنند، اجرا میشود.

اجرای فرمان← تایپ d و ســپس Enter←تعیین فاصلهی اول و سپس Enter ← تعیین فاصله ی دوم و سپس Enter ← انتخاب خط اول ← انتخاب خط دوم در نقشهکشــی معماری، فرمان Chamfer به همراه فرمان Offset در ترســیم دیوارهای پالن بسیار کاربردی است. در ترسیم پلانها همیشه یک خط (داخلی یا خارجی) هر دیوار ترســیم میشود. سپس به اندازهي ضخامت دیوار )به بیرون یا داخل( کمی موازی )Offset )رسم میشود و در نهایت لبههای خطوط جدید با فاصله $\mathrm{d}\alpha$  و  $\mathrm{d}\alpha$  صفر و با استفاده از فرمان Chamfer به یکدیگر میرسند.

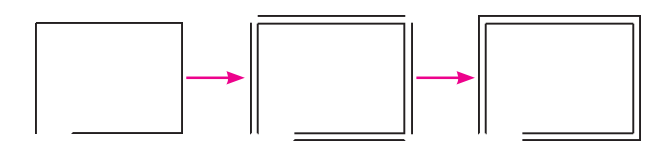

**گرد کردن )Fillet):** فرمان Fillet یا دکمهي نیز، کــه به منظور گرد کــردن محل برخورد دو خط اســتفاده میشــود، همانند فرمــان Chamfer عمل میکند. با این تفــاوت که در این فرمان به جای وارد کردن دو مقدار  ${\rm d}$  و 2d، شعاع کمانی، که گوشهی مورد نظر را گرد میکند، به اتوکد داده میشــود. در این فرمان نیز، کــه تنها از طریق دستور / شــیء اجرا ميگردد، مقدار شعاع )r)یک مرتبه به برنامه داده میشــود و در دفعات بعدی اجرا، دیگر به ورود مجدد این شعاع نیاز نیست.

مراحل اجرای این فرمان به ترتیب زیر است:

اجرای فرمان ← تایپ r و ســپس Enter ← تعیین شعاع گـــرد شدن و Enter ← انتخاب اول ← انتخاب خط دوم←فاصلهی اول و ســپس Enter( ← تـــعیین

فاصلهی دوم و سپس Enter ← انتخاب ← خط اول← انتخاب خط دوم

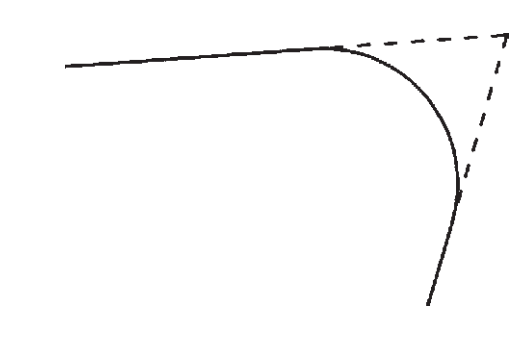

در نقشهکشــی معماری، فرمان Chamfer به همراه فرمان Offset در ترســیم دیوارهای پالن بسیار کاربردی اســت. در ترسیم پالنهـــا همیشــه یک خط )داخلی یا خارجی) هر دیوار ترســیم میشــود. ســپس به اندازهي ضخامت دیوار )بــه بیرون یا داخل( کپی موازی )Offset ) رسم می شود و در نهایت لبه های خطوط جدید با فاصلهی 1d و 2d صفر و با استفاده از فرمان Chamfer به یکدیگر می رسند.

**اتصال )Join):** فرمان Join یا دکمهي عملیاتی، برعکس فرمان قطع )Break)، دارد. به این ترتیب که هرگاه لبههای دو شــکل بــا یکدیگر در تماس باشــند اما یکی نباشــند، این دو را به یک چند خطی )Polyline )تبدیل می کند. توجه نمایید که این فرمان برای شکلهایی، که به یــک دیگر نرســیدهاند یا از هم دیگر عبــور کردهاند، عمل نمیکند. این دســتور زمانی عمل میکند که خطوطی که یکپارچه نیستند در یک جهت باشند و اگر راستای یکی از آنها با دیگری متفاوت باشــد این فرمــان کاربردی ندارد. مراحل اجرای فرمان اتصال بهصورت زیر است:

اجرای فرمان ← انتخاب شــکل اول ← انتخاب شکل دوم

**اصالح لبه ها و تقاطعها )Trim):** فرمان Trim که با دکمهي نیز قابل اجراســت یکــی از پرکاربردترین فرمان های ویرایشی در انواع ترسیمات، از جمله نقشهکشی

با اتوکد اســت. بسیاری اوقات الزم اســت در محل تقاطع شــکلهای ترســیمی اتوکد، بخش های اضافی یک شکل ً اصالح یا در واقع حذف شــود. مثال در شــکل صفحهی بعد ممکن است بخواهیم بخشی از دایره را، که درون مستطیل قرار گرفته است، حذف نماییم.

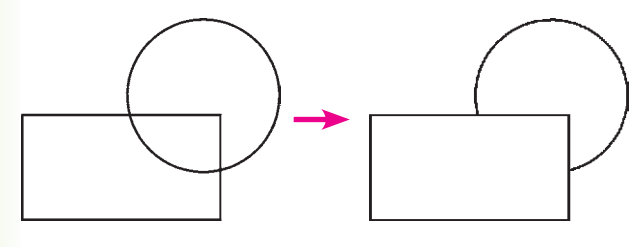

در فرمان Trim، که بر روی اکثر شــکلهای ترسیمی اتوکد کار می کند، همیشه دو گروه از شکلها وجود دارند. اول شکلهایی که بخشی از آن ها حذف می شود )در مثال فوق دایره)؛ دوم شکلهایی که محدودهی حذف را مشخص می کنند (در مثال فوق مستطیل). بنابراین، در اجرای این فرمان همیشــه دو مرحلهی انتخاب وجود دارد. مرحلهی اول انتخاب بر روی شــکلهای گروه دوم اجرا می شــود و مرحلهی دوم انتخاب بر روی شــکلهای گروه اول به انجام می رســد. اکنون، با رســم مثال فوق (مســتطیل و دایره)، فرمان Trim را اجرا و مســتطیل را انتخاب کنید. ســپس دکمهي Enter را بزنید و بر روی لبهی داخلی دایره کلیک کنید تا حذف شــود. برای پایان فرمان دکمهي Enter را بزنید.

**تمرین :6** اکنون در ادامه و با اســتفاده از فرمان Trim شکل فوق را به صورت زیر اصالح نمایید.

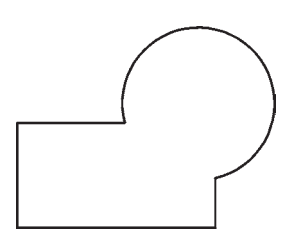

در فرمــان Trim کلیهی انتخابهــا میتوانند هم به صورت تکی و هم با اســتفاده از پنجرههای انتخاب صورت

گیرنــد. در نگارشهــای قدیمی اتوکد، انتخاب مســتقیم مرحلهی دوم میبایســت به صورت تکی اعمال میشد. این محدودیت در اتوکد 2008 وجود ندارد.

روش دیگری که در اجرای فرمان Trim وجود دارد در مواقعی اســت که تعداد اصالحات مورد نیاز، از حد معمول بســیار بیشتر اســت و انتخاب مرحلــهی اول این فرمان گسترده است.

لذا در ایــن حالت از انتخاب مرحلــهی اول صرف نظر میشود و اتوکد فرض میکند که کلیهی شکلهای موجود در محیط ترســیم، به عنوان محدودههــای اصالح، در نظر گرفته ميشوند. حال، شکلهای زیر را با ابعاد دلخواه ترسیم نمایید.

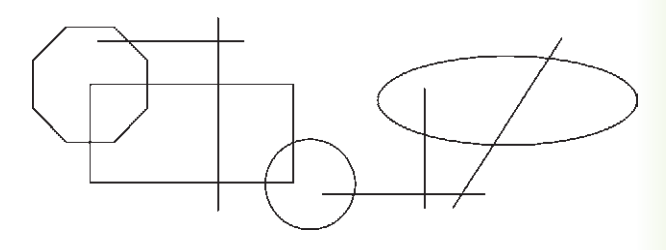

فرمان Trim را اجرا نمایید و بدون انتخاب هیچ شکلی یــک مرتبــه Enter را بزنید. اکنون می توانید مســتقیما مرحلهی دوم را انتخاب و لبه های مورد نظر را اصالح کنید، بهگونهای که در پایــان، تصاویر فوق به صورت زیر تصحیح شده باشند.

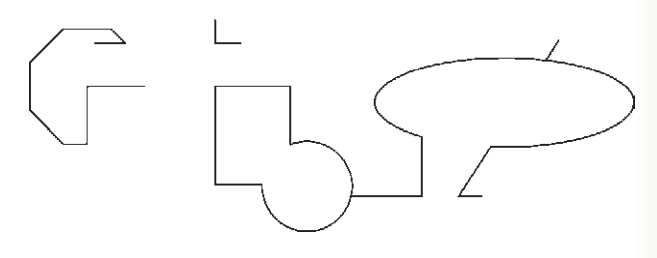

بنابراین مراحل اجــرای فرمان Trim به دو صورت زیر خواهد بود:

اجرای فرمان← انتخاب شــکلهای محدودهی اصالح ← Enter ← انتخاب لبه های شکل اصالحی جهت حذف Enter $\leftarrow$ 

اجرای فرمان← Enter ← انتخاب لبه های شکلهای اصالحی جهت حذف ← Enter

چنانچه فرمان Trim به صورت شــیء / دســتور اجرا شود شکلهایی که قبل از اجرای فرمان انتخاب شدهاند، به عنــوان محدودههای اصالح، در نظر گرفته ميشــوند و لذا ترتیب اجرای فرمان به این قسم خواهد بود:

انتخاب شــکلها ← اجرای فرمان ← انتخاب لبه های شکلهای اصالحی جهت حذف ← Enter

**امتداد دادن شکلها )Extend):** فرمان Extend یا دکمهي /-- ، عملياتي معکــوس Trim اجرا مي کند. به این ترتیب که میتواند شکلی را امتداد دهد تا به شکل دوم برسد. بنابراین اَشکال این فرمان نیز دو گروهاند: شکلهایی که باز هستند و باید از یک سو یا هر دو سو امتداد یابند، دوم شــکلهایی که محدوده های امتداد را مشخص مینمایند. همانند فرمــان Trim، در این فرمان نیز پس از اجرا، ابتدا شکلهای گروه دوم انتخاب ميشوند و پس از زدن Enter، لبههایی از شــکلهای اول، که باید امتــداد یابند، انتخاب مي ً شوند. مثال در شکل زیر برای امتداد دادن خط و رسانیدن آن بــه دایره، پس از اجــرای Extend، دایــره را انتخاب میکنیم و Enter را میزنیم. ســپس انتهای سمت راست خط را انتخاب میکنیم.

روش دوم اجــراي فرمان Extend نيــز به اين ترتيب اســت که پس از اجراي فرمان، بدون انتخاب هيچ شــکلي، Enter را ميزنيم و لبههاي مورد نظر از شــکلهاي اول را انتخاب ميکنيــم. اينلبهها تا نزديکترين شــکلي که در صفحهي ترسيم به آنها وجود دارد امتداد مييابند. بنابراين، مراحل اجراي فرمان Extend به دو صورت زيراند:

اجراي فرمان ← انتخاب شــکلهاي محدودهي امتداد ← Enter ← انتخاب لبههاي شــکلها جهت امتداد ← Enter

اجرای فرمان ← Enter ← انتخاب لبههای شــکلها جهت امتداد ← Enter

چنانچه فرمان Extendبه صورت شــیء / دستور اجرا شود شــکلهایی که قبل از اجرای فرمان انتخاب شده اند،

به عنوان محدودههای امتداد، در نظر گرفته ميشــوند. لذا ترتیب اجرای فرمان به این قسم خواهد بود: انتخاب شــکلها ← اجرای فرمان ← انتخاب لبههای شکل ها جهت امتداد ← Enter

## **سؤاالت و تمرین های فصل چهارم**

-1 انتخاب پنجرهي کامل )Window )و پنجرهي برشی )Crossing )چه تفاوتی با یک دیگر دارند؟ -2 اکنون که فرمانهای ویرایشــی را آموختهاید فکر میکنید روش انتخاب کلی )AII )در چه موارد و چه فرمانهایی میتواند کاربرد داشته باشد؟

-3 گزينهي as items Rotate در فرمان آرایهســازی )Array )چه کاربردی دارد؟ به نظر شما در آرایهسازی، بیشتر از حالت فعال این گزینه استفاده میشود یا از حالت غیر فعال آن؟

-4 در چه مواردی میتوان در فرمان قرینهسازی )Mirror )حذف کردن شکل اولیه را در پایان اجرای آن اعمال نمود؟ -5 فرمان Scale و Strech چه تفاوتهایی با یکدیگر دارند؟

-6 فرمان تالشی شکلها )Explode )در چه زمانهایی مورد استفاده قرار میگیرد؟

-7 فرمان پخزدن )Chamfer )در ترسیم نقشههای معماری چه کاربردهایی میتواند داشته باشد؟